## Instructions for completing the **Epic Ambulatory required** training modules for **Providers**, **Nurses,** or **Clerical Staff.**

Login to Healthstream from the Shands portal. *If you are unable to view the portal from your PC, go to*  your internet browser and login to Healthstream from this URL: [www.healthstream.com/hlc/shands.](http://www.healthstream.com/hlc/shands) *This will take you directly to the login screen.* 

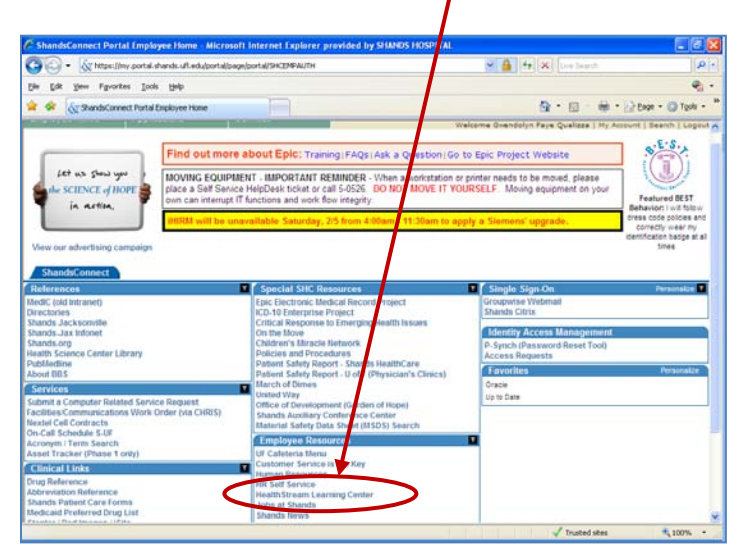

Follow instructions as indicated.

- If you are **UF faculty, resident, medical student or staff**, you will login using your **SHANDS PORTAL ID** in lower-case characters as your User ID, and your **SHANDS PORTAL ID** in lower-case characters as your password also.
- If you are a **UFP employee**, you will login using your 6-digit (Shands) Employee ID number as your User ID, and the last 6 digits of your Social Security Number as your password.

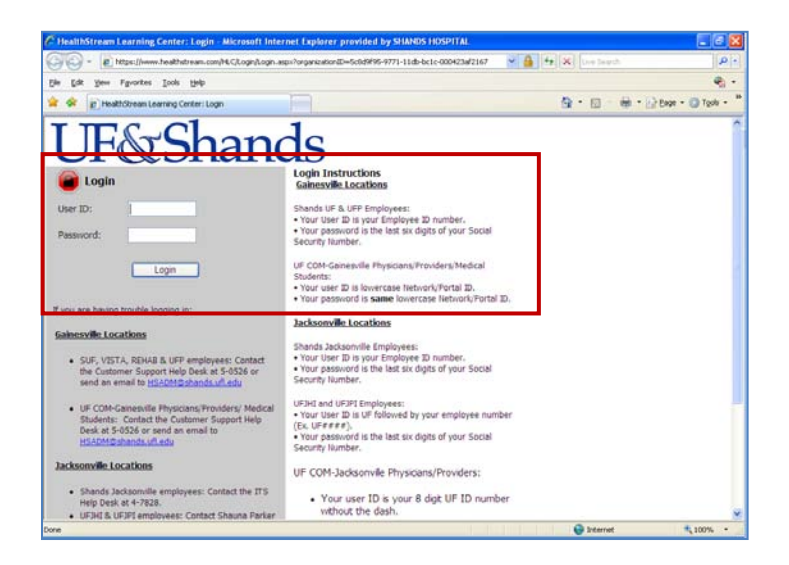

Healthstream will automatically open to the **My Learning** tab. Click on the **Catalog** tab to search for the courses you need to complete.

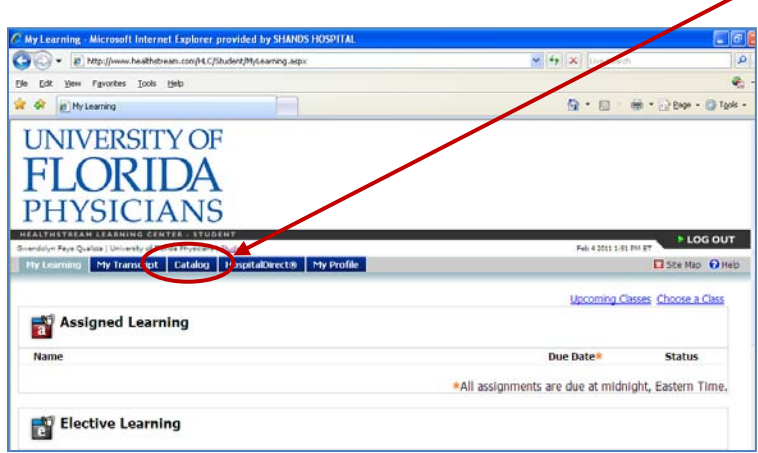

A search box will open. You may easily find the required training modules by searching the catalog by typing in the word: **clinic**. If you are unable to locate them, try typing in the search terms: **epic ambulatory required**.

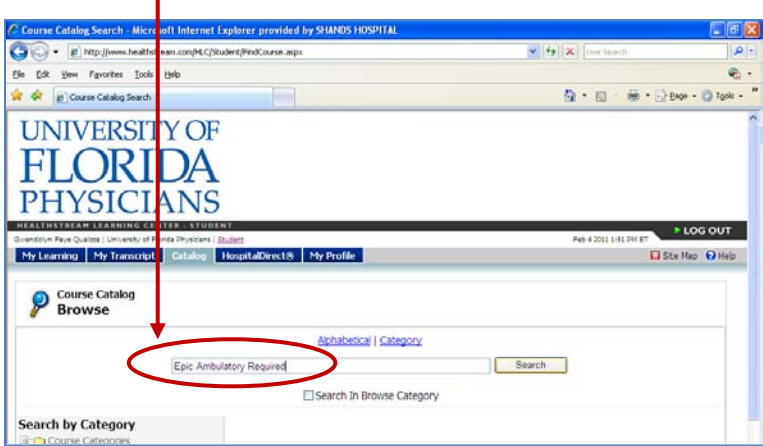

Select the course you need: **Required Nurse Training**, **Required Physician Provider Training**, or **Required Clerical Staff Training.**

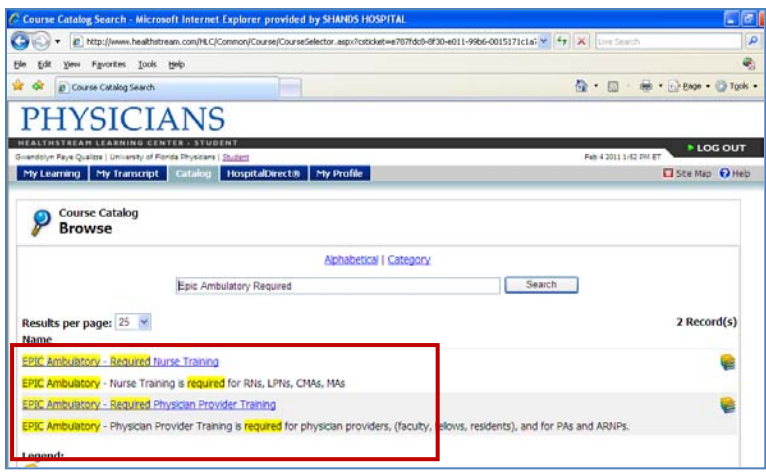

When the correct curriculum is selected and you are ready to begin, click on the **Enroll** button. All courses within the curriculum must be completed in the sequence they are listed.

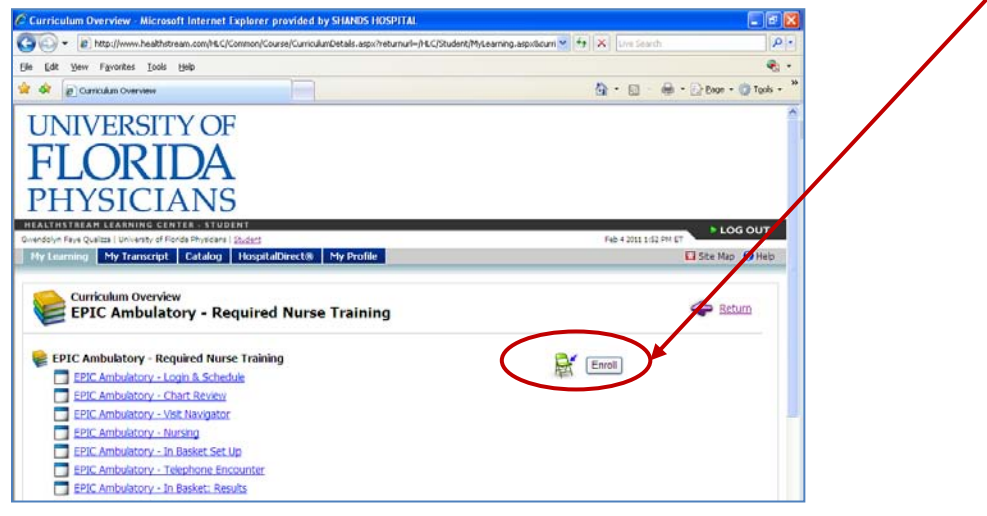

The first course will appear. Click on the hyperlink, (underlined in blue), **EPIC Ambulatory – Login & Schedule**, to begin.

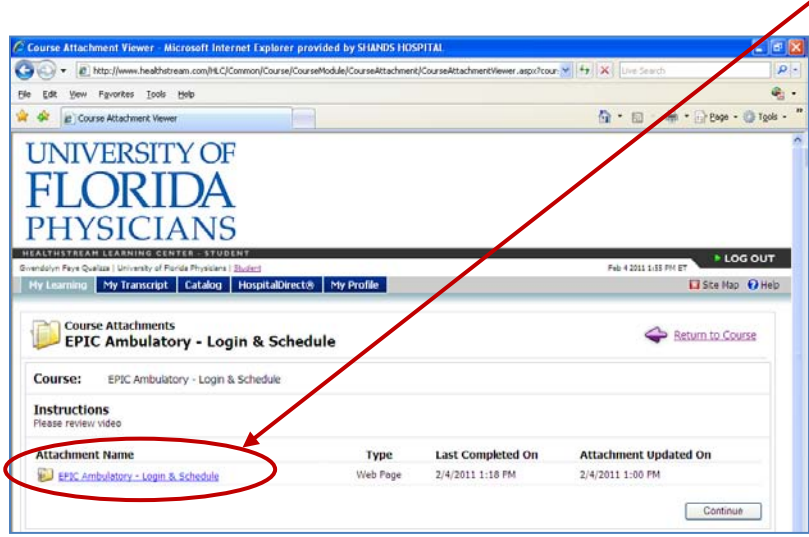

The video will load automatically.

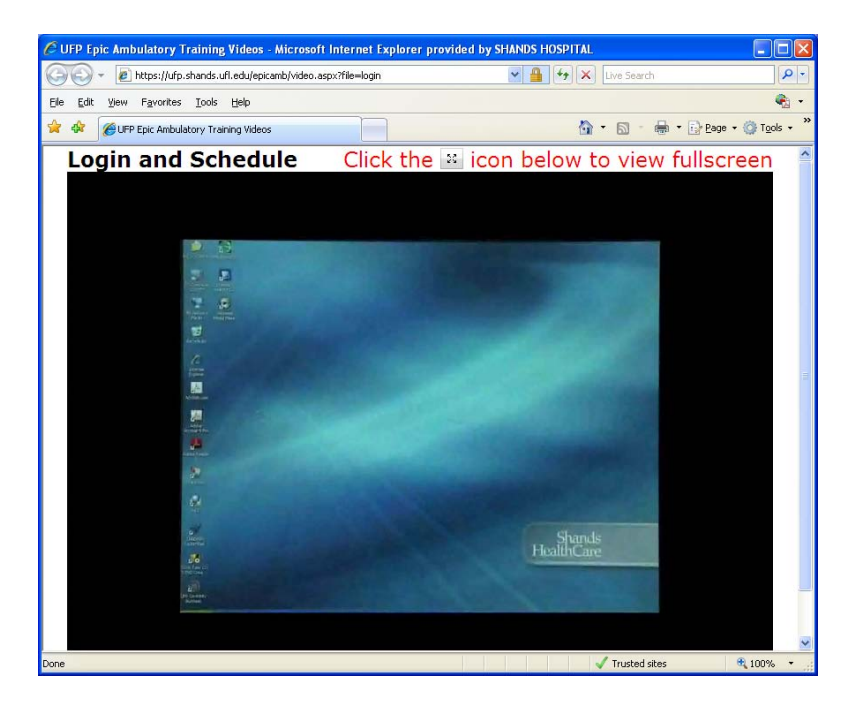

After you have viewed the entire video, click on the **red X** in the top, right-hand corner to exit the screen.

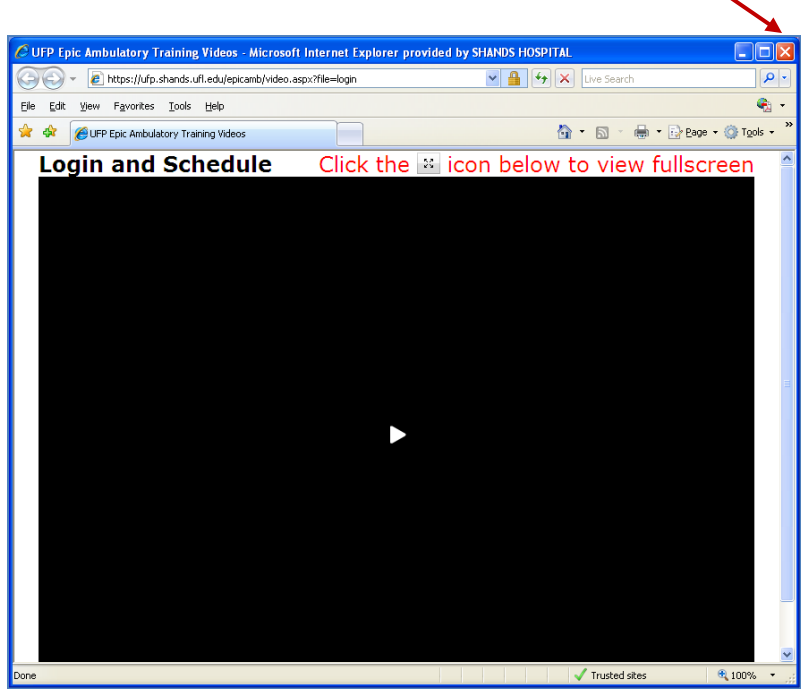

Clicking the red X takes you back to the previous screen. Next click on the **Continue** button in the lower, right-hand corner of the screen.

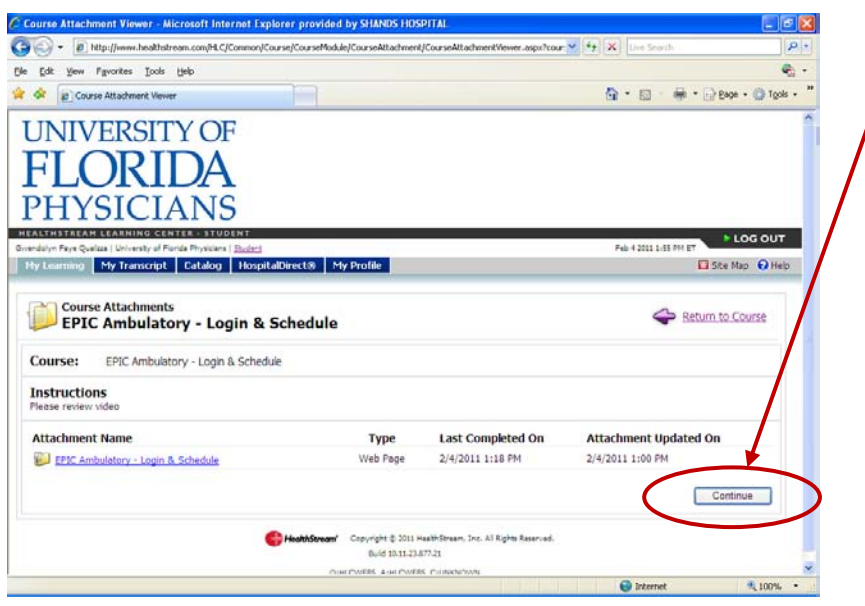

The green bar indicates that you have successfully completed this section. To continue to the next section, click on **Exit Course** to the right of the purple arrow.

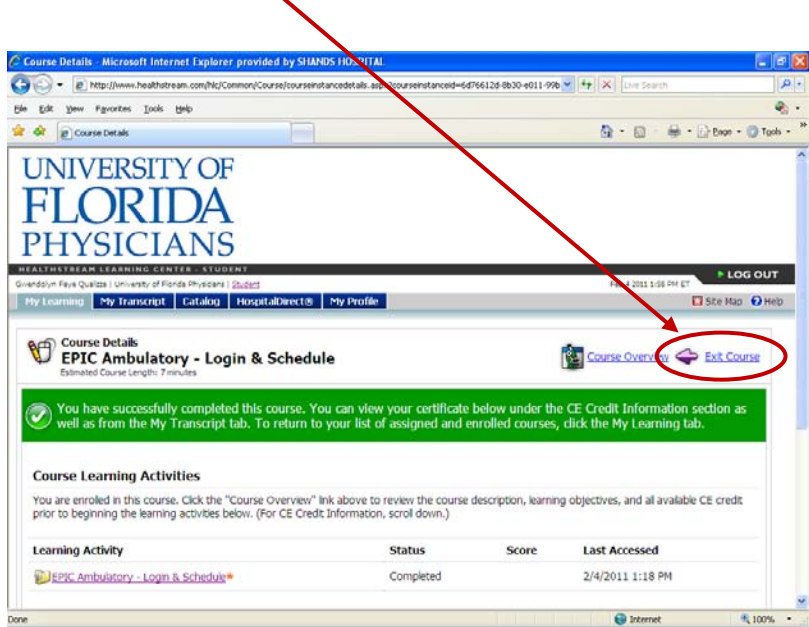

The Curriculum Details screen re-opens. The next course that you need to complete will be indicated by an Enroll button. Click on **Enroll** to continue to the next video course.

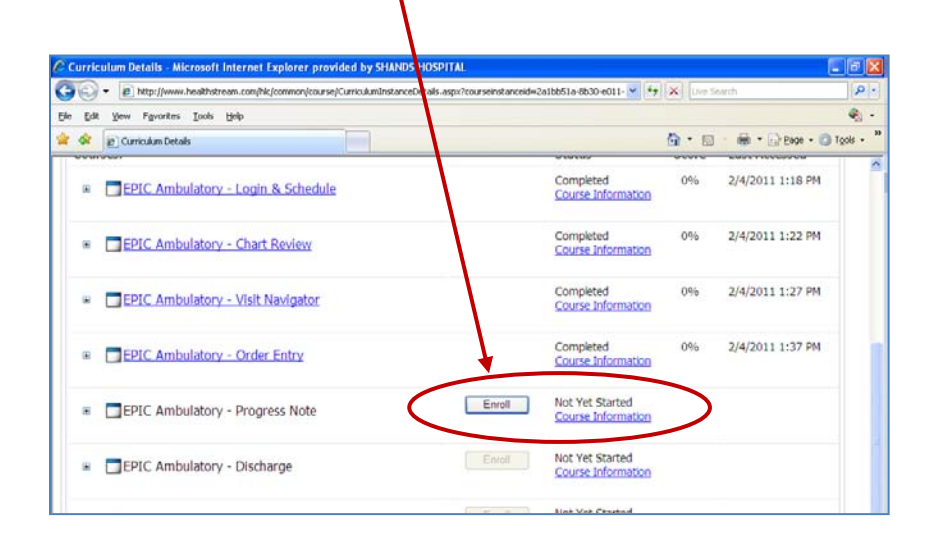

The Course Details screen re-opens. Under Learning Activities, click on the blue hyperlink.

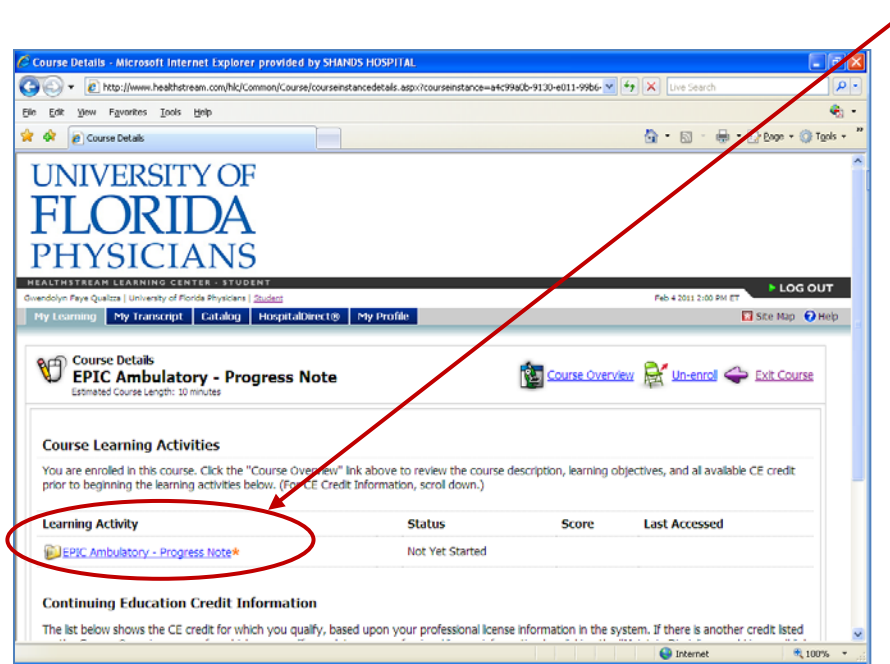

Click on the hyperlink under Attachment Name to open the next video presentation.

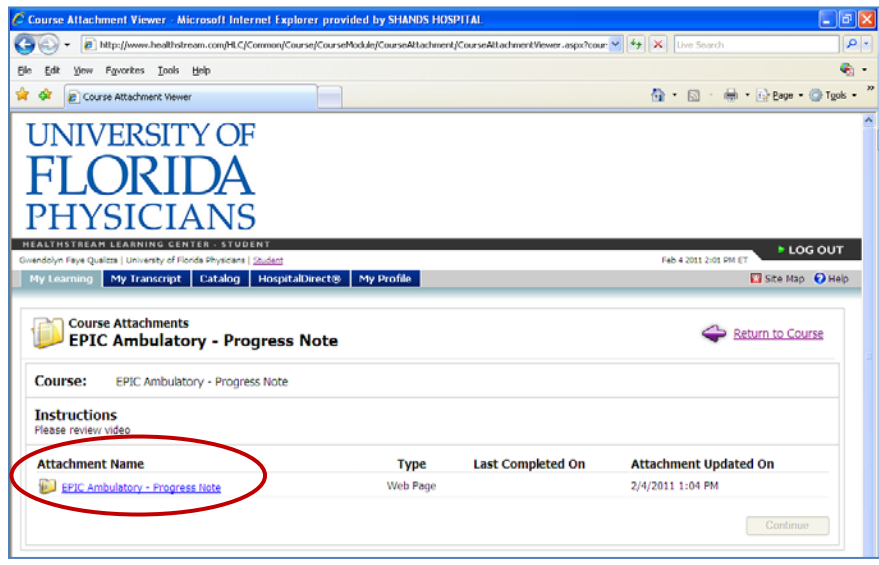

Continue through all the required videos to complete your training.